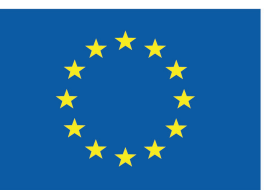

Co-funded by the Erasmus+ Programme of the European Union

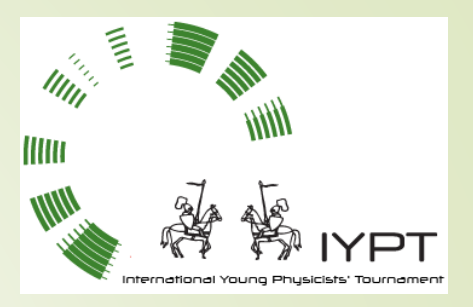

# **8. Equipotential Lines**

František Kundracik

Department of Experimental Physics

Faculty of Mathematics, Physics and Informatics, Comenius University

## **8. Equipotential Lines**

Place two electrodes into water, supply a safe voltage and use a voltmeter to determine electric potential at various locations. Investigate how the measured equipotential lines deviate from your expectations for different conditions and liquids.

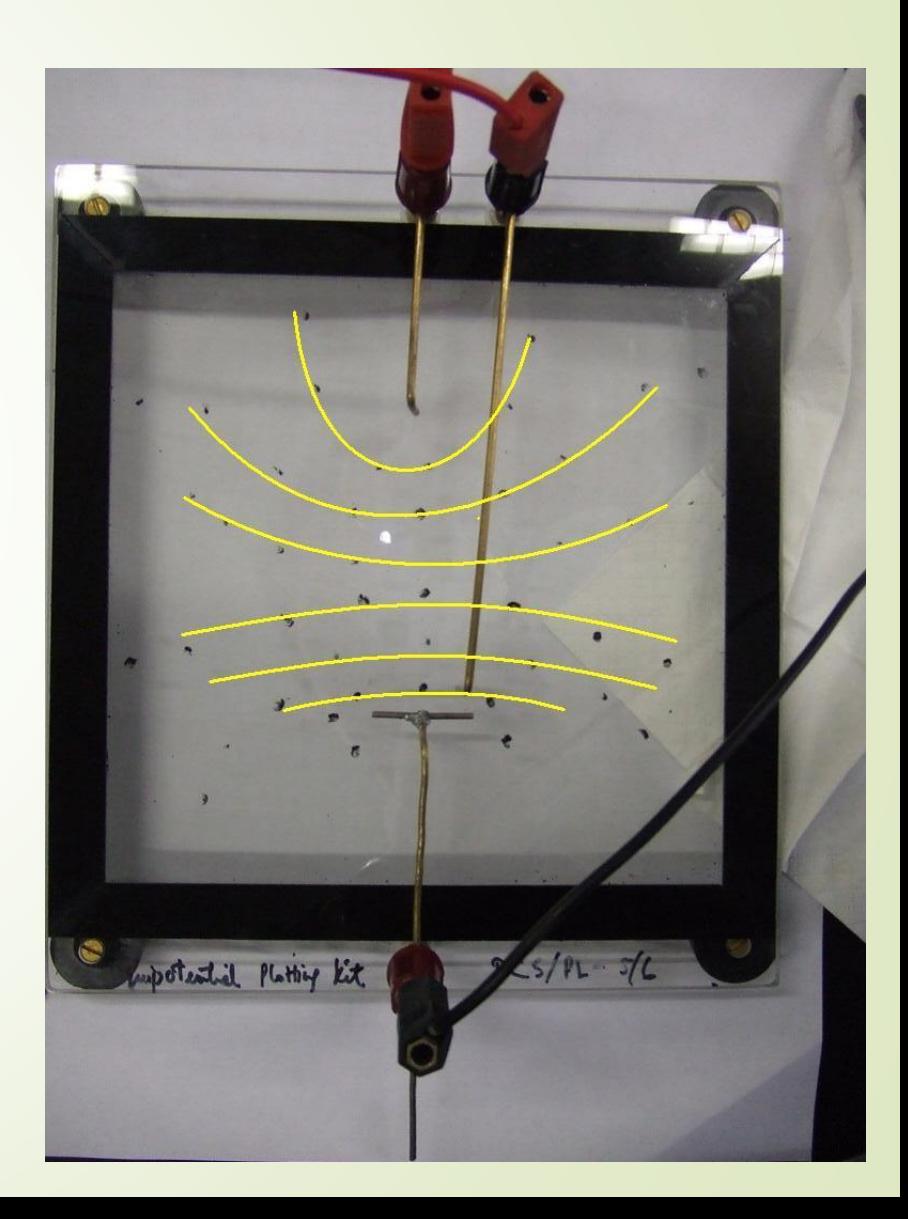

# **Equipotential Lines - experiment**

- Metalic electrode in water polarisation (electrochemical double layer)
- $\blacktriangleright$  Some minimum voltage is needed to overcome the potential
- Only capacity at low voltages (<0.1V)
- DC current causes electrolysis at higher voltages
- AC voltage is the solution?

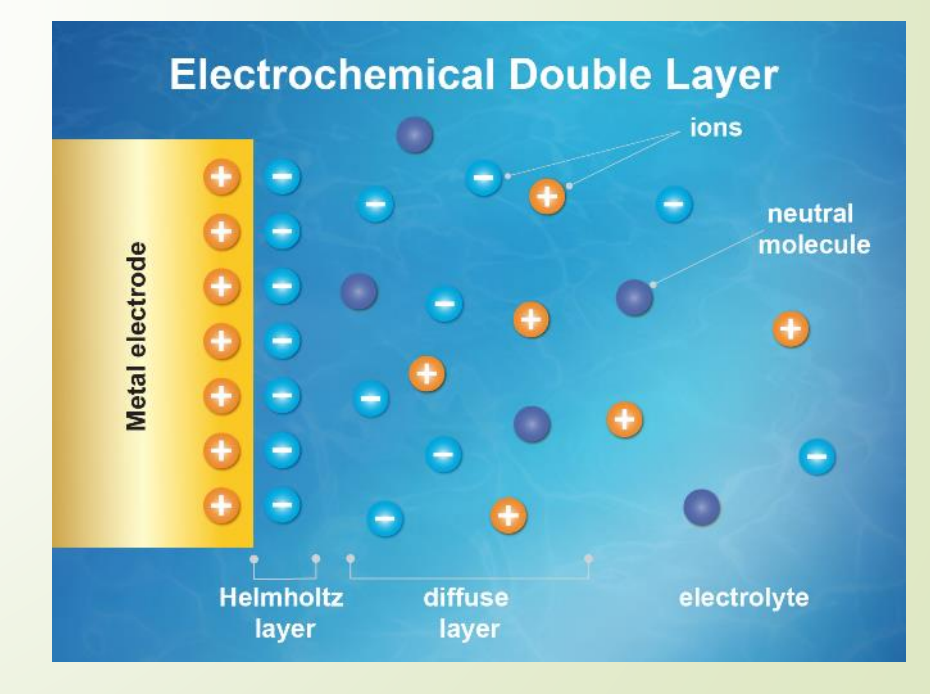

### **Equipotential Lines - experiment**

- What to check:
	- Various electrodes, including inert (graphite?)
	- Various electrolytes (destiled water, salty water, ...)
	- Frequency of the AC voltage  $(-0.1 10$  kHz)
		- amplifier & PC sound card?)
		- Dedicated signal generator + voltmeter/oscilloscope

## **Equipotential Lines - theory**

- How to calculate theoretical fields around electrodes with non-trivial geometry?
- Use suitable software FEMM is free and good
- FEMM (Finite Elements Magnetic Method) was developed for calculations of magnetic fields, but can also calculate electrostatic fields and current fields
- If material follows Ohm's law: the potential field is the same as for electrostatic field
- If water depth is much smaller than the size of electrodes 2D model can be used

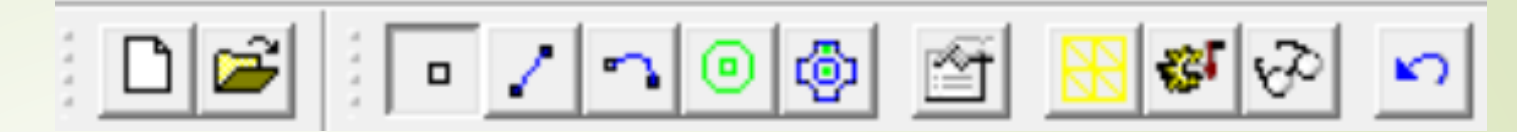

#### **Equipotential Lines - FEMM** 1 2 3 4 5 6 7 8

- 1. Start FEMM, File/New/Electrostatic problem
- 2. Menu Problem: set planar problem, units to cm or mm
- ◆ 3. Menu Grid: Set Grid: 1 cm or similar, Cartesian, Snap to grid
- 4. Zoom in/out to cover your real bath
- 5. Use (1) to draw important points (like vortices), (2) for lines connecting points and (3) for arches connecting points
- $\bullet$  6. Menu Properties/Materials Add material "Air", permittivity = 1
- 7. Menu Properties/Boundary Add 2 boundary conditions: Ground (Fixed voltage of 0V) and Voltage (Fixed voltage of 1V)

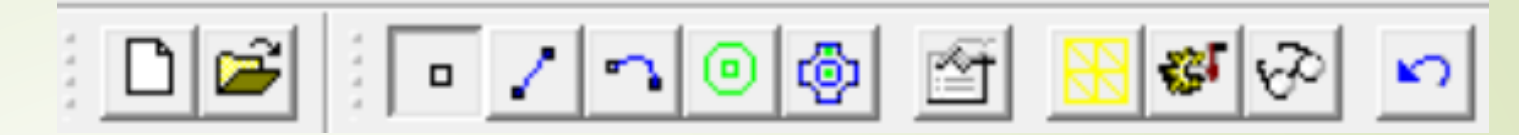

#### **Equipotential Lines - FEMM** 1 2 3 4 5 6 7 8

- 8. Select (4) and click into the "water" area. Right klick label <none>, use (5) and select "Air" material.
- 9. Select (4) and click into the electrode area. Right klick label <none>, use (5) and select <No Mesh> (field will not be calculated in the electrode.
- 10. Save your project.
- 11. Use (6) to generate mesh (points where the field will be calculated)
- 12. Use (7) to calculate the field
- $\blacksquare$  13. (Use (8) to view results

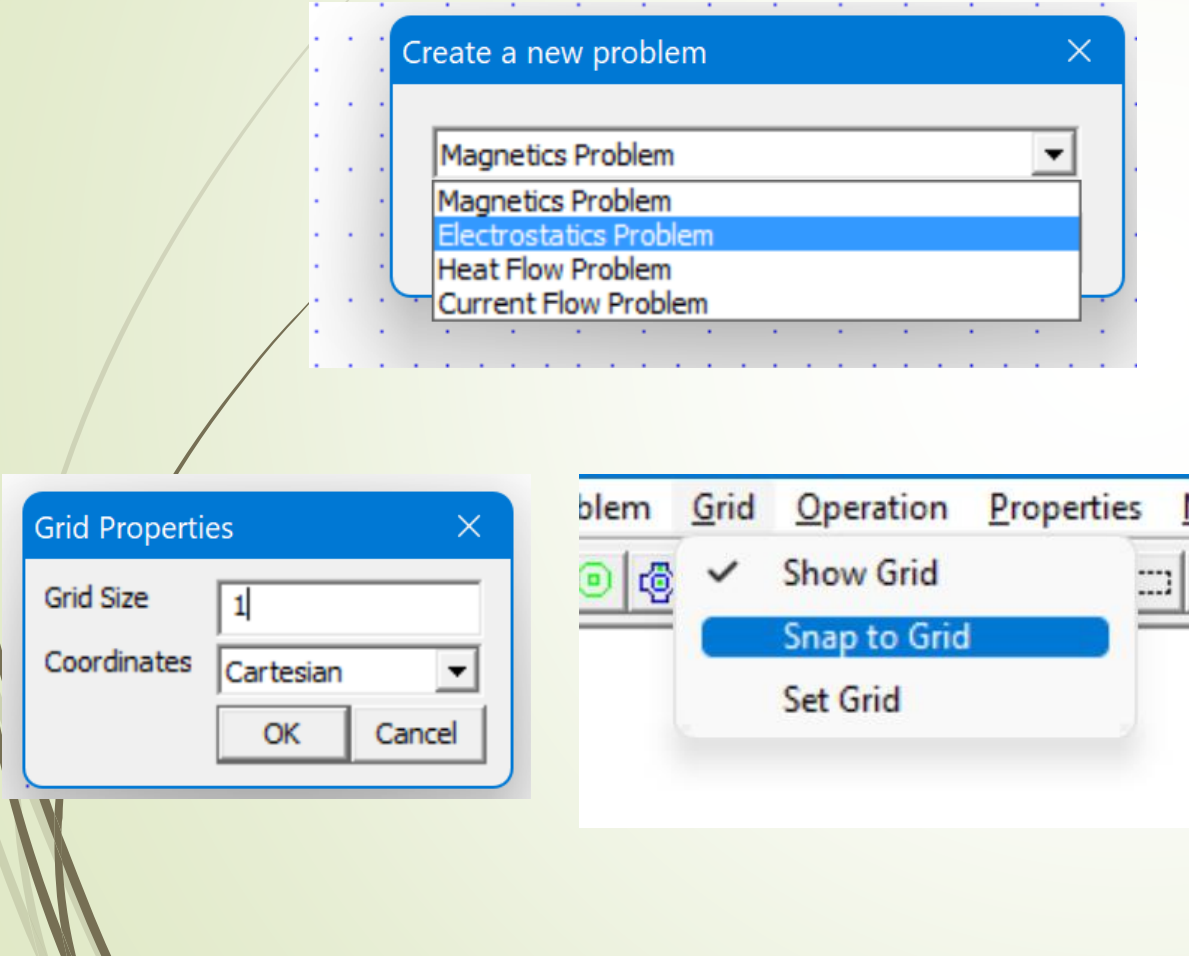

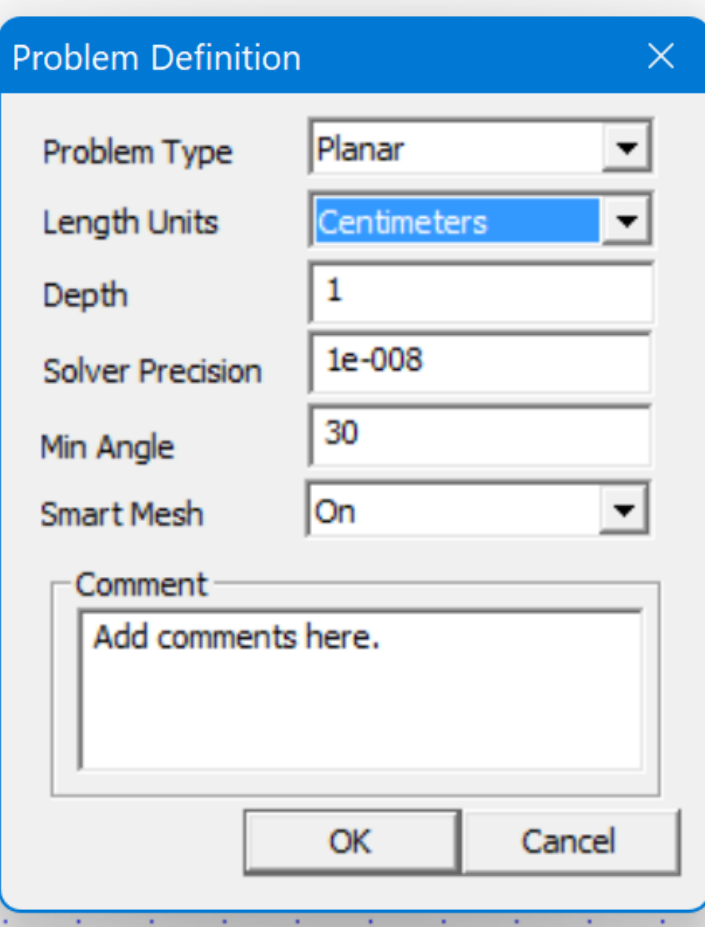

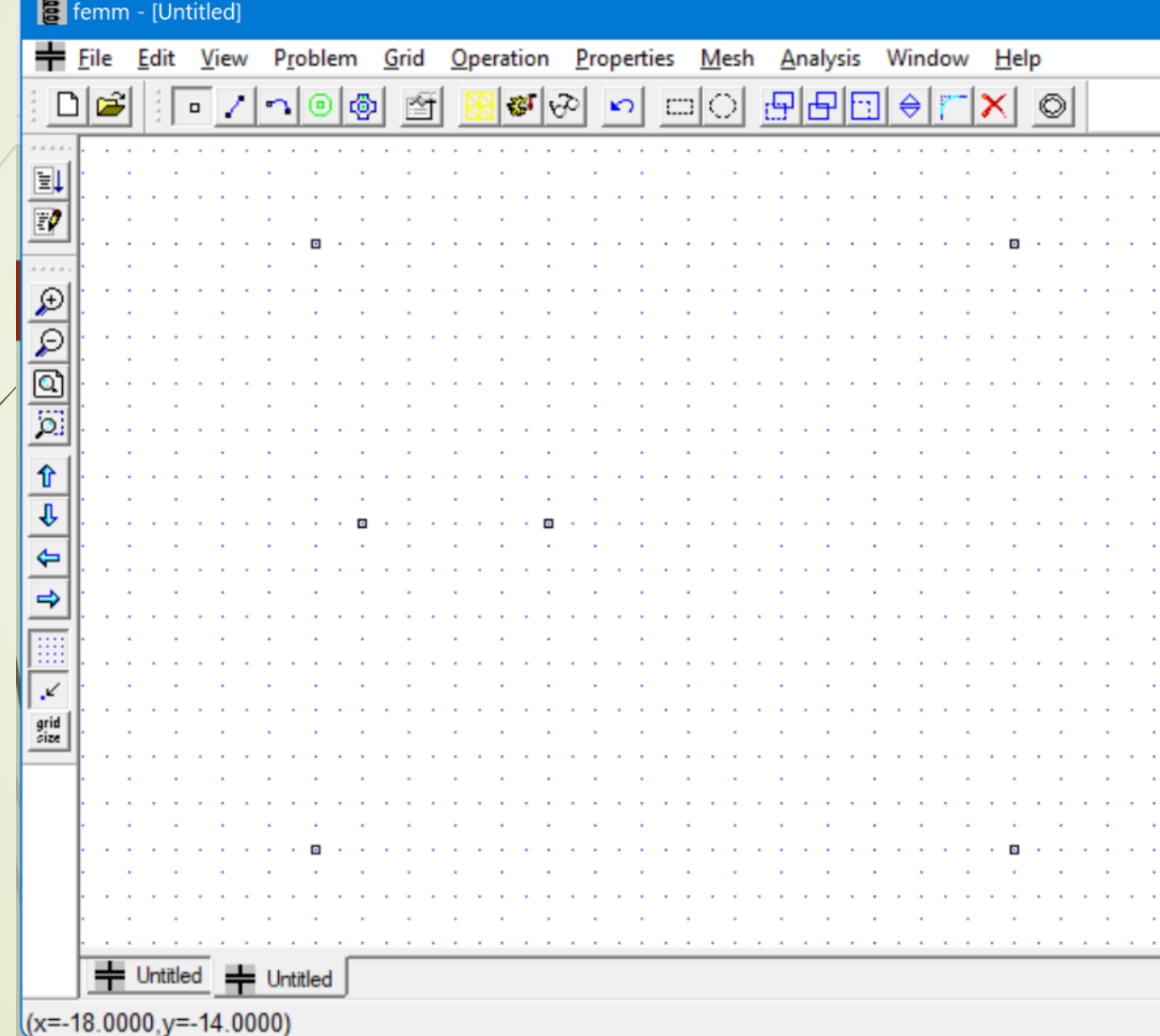

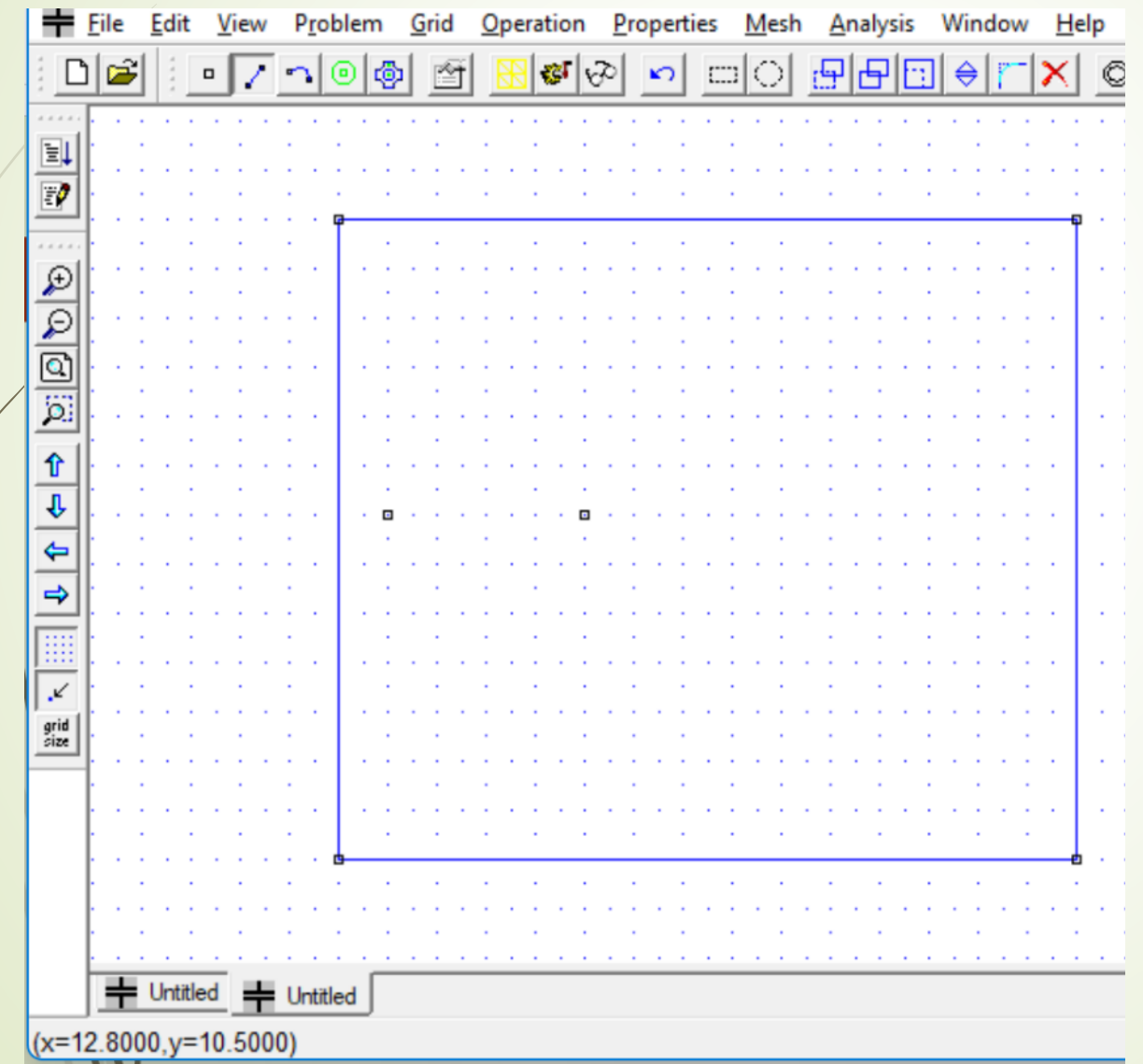

#### **B** femm - [Untitled] File Edit View Problem Grid Operation Properties Mesh Window Help Analysis 中 ہ  $\neg$  $\Theta$ l @ 中,  $\Box$  $\Box$  $\sqrt{2}$  $1.1.1$ EL  $\mathbb{F}^{\bullet}$  $1.11$  $\mathcal{D}$  $\overline{\mathcal{L}}$  $\boxed{\text{a}}$  $\overline{\mathbf{p}}$  $\hat{r}$ €  $\Leftrightarrow$  $-14.1$  $\Rightarrow$ ₩ **Service**  $\boldsymbol{\mathcal{L}}$ **Carl Carl Co.** grid<br>size **Service** + Untitled + Untitled

 $(x=3.6000, y=-2.3000)$ 

**B** femm - [Untitled] Eile Edit View Problem Grid Operation Properties Mesh **Analysis** Window Help ା⊗ା ہ∟ **R** ⋒ ا<del>وا</del> O  $\Box$ Ф  $\mathbf{K}$  $\Box$  $1.1.1$ E E  $1.1.1.1$  $\mathcal{P}$ Properties for selected block Q 0 3 **Block type** <No Mesh>  $<$ None $>$ <No Mesh> Mesh size Air €  $\overline{\nabla}$  Let Triangle choose Mesh Size  $\frac{1}{\Phi}$  $n \leq NQ$  Mesh> 0 In Group  $\Rightarrow$ Block label located in an external region  $\Box$  Set as default block label ₩  $\boldsymbol{\mathcal{L}}$ OK Cancel  $_{size}^{\mathrm{grid}}$ 

#### femm - [Untitled] File Edit View Problem Grid Operation Properties Window Help Mesh Analysis DE 224  $\sqrt{6}$  $\left( n\right)$ l döb ⇔  $\Box$  $\mathbf{r}$  $\sqrt{2}$  $\Box$  $\sim$ EL  $\mathbb{F}^{\theta}$  $\mathcal{L}% _{0}$  $\mathcal{P}$  $\cdot$   $\cdot$   $\cdot$   $\cdot$  $\frac{\boxed{0}}{\boxed{2}}$ **Property Definition Property Name** Voltage  $\hat{\mathbf{T}}$ **Sround**  $\overline{v}$ Voltage<br>Add Property  $m <$ No Mesh  $\leftarrow$ Delete Property OK  $\Rightarrow$ Modify Property  $\mathcal{L}$ grid<br>size  $+$  Untitled Untitled Ready

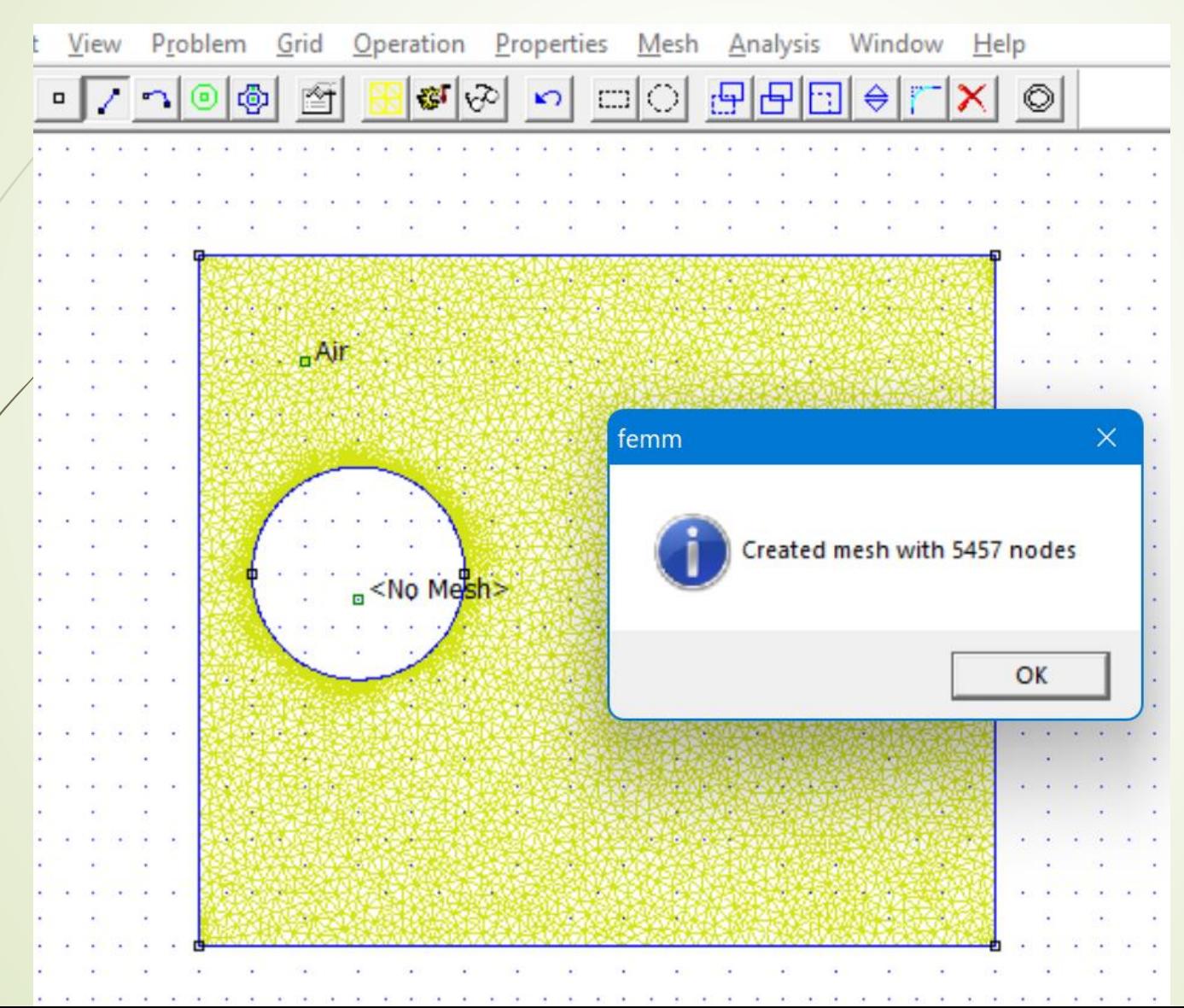

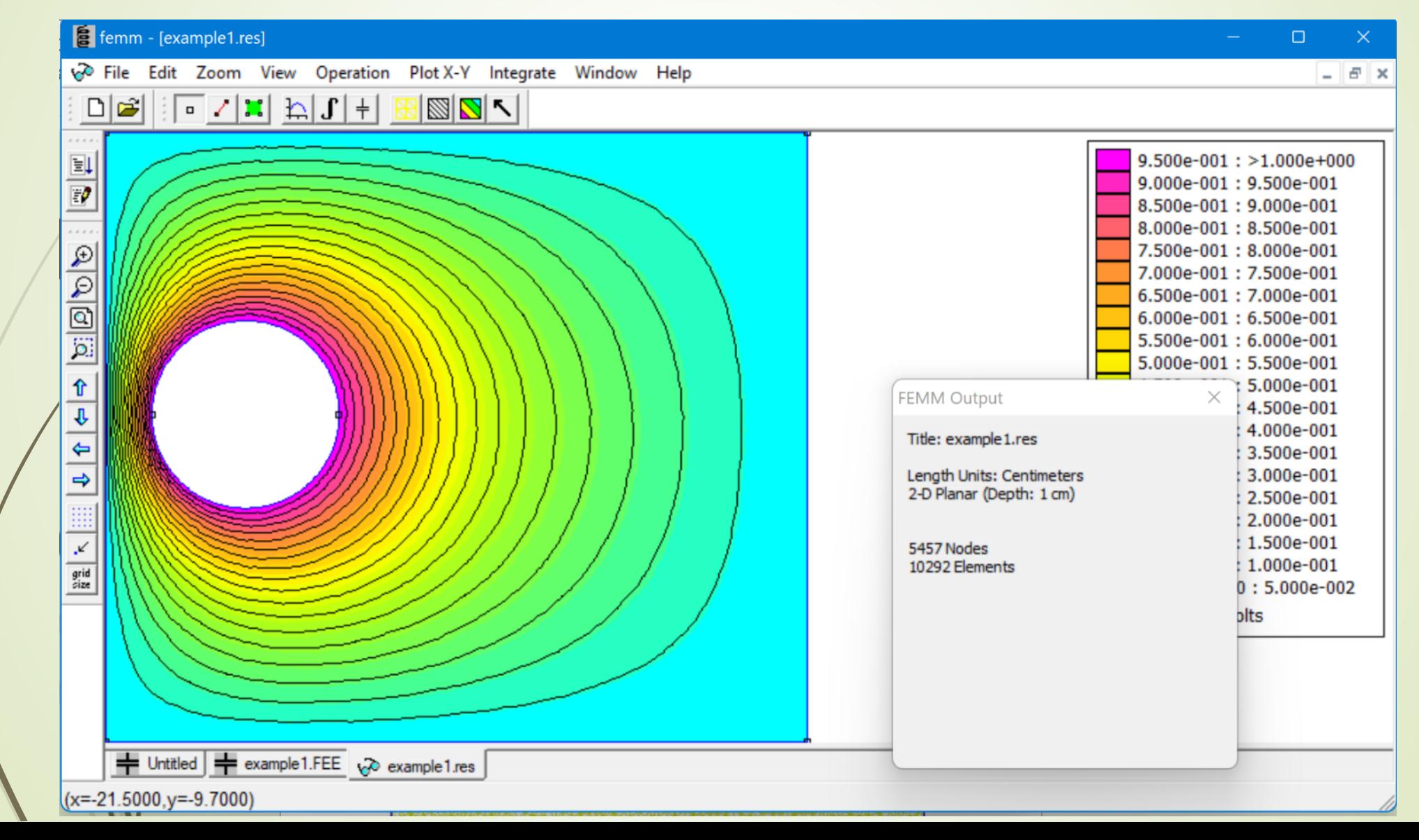